## **Aanvragen reservatie**

Deze handleiding legt uit hoe u een reservatie voor de eligiuszaal in Ettelgem aanvraagt.

## *1) Aanvraag beginnen*

Begin uw aanvraag door op de link "Reservatie aanvragen" onder de kalender te klikken.

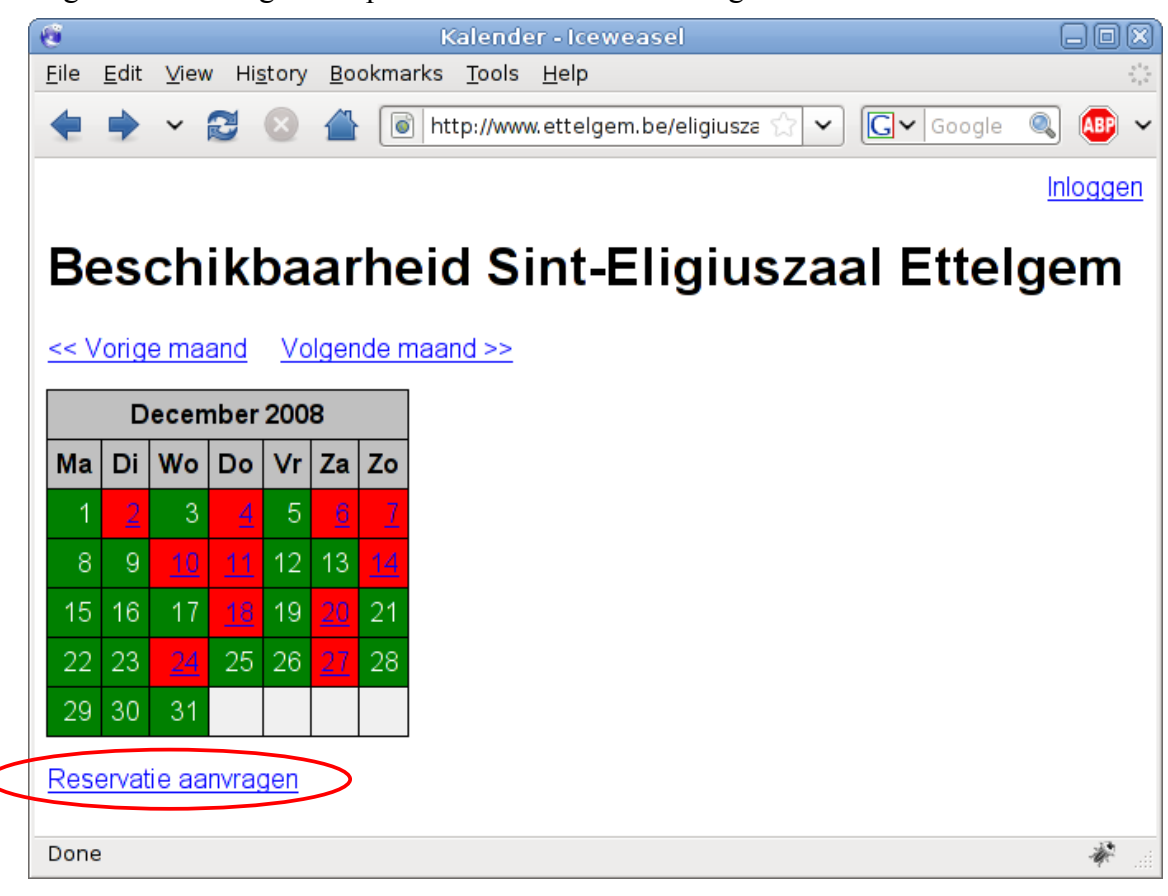

## *2) Gegevens invoeren*

Om uw aanvraag correct te kunnen verwerken zijn een aantal gegevens vereist, waaronder de periode waarin u de zaal wenst te huren en uw persoonlijke gegevens. Gelieve deze dan ook correct in te vullen.

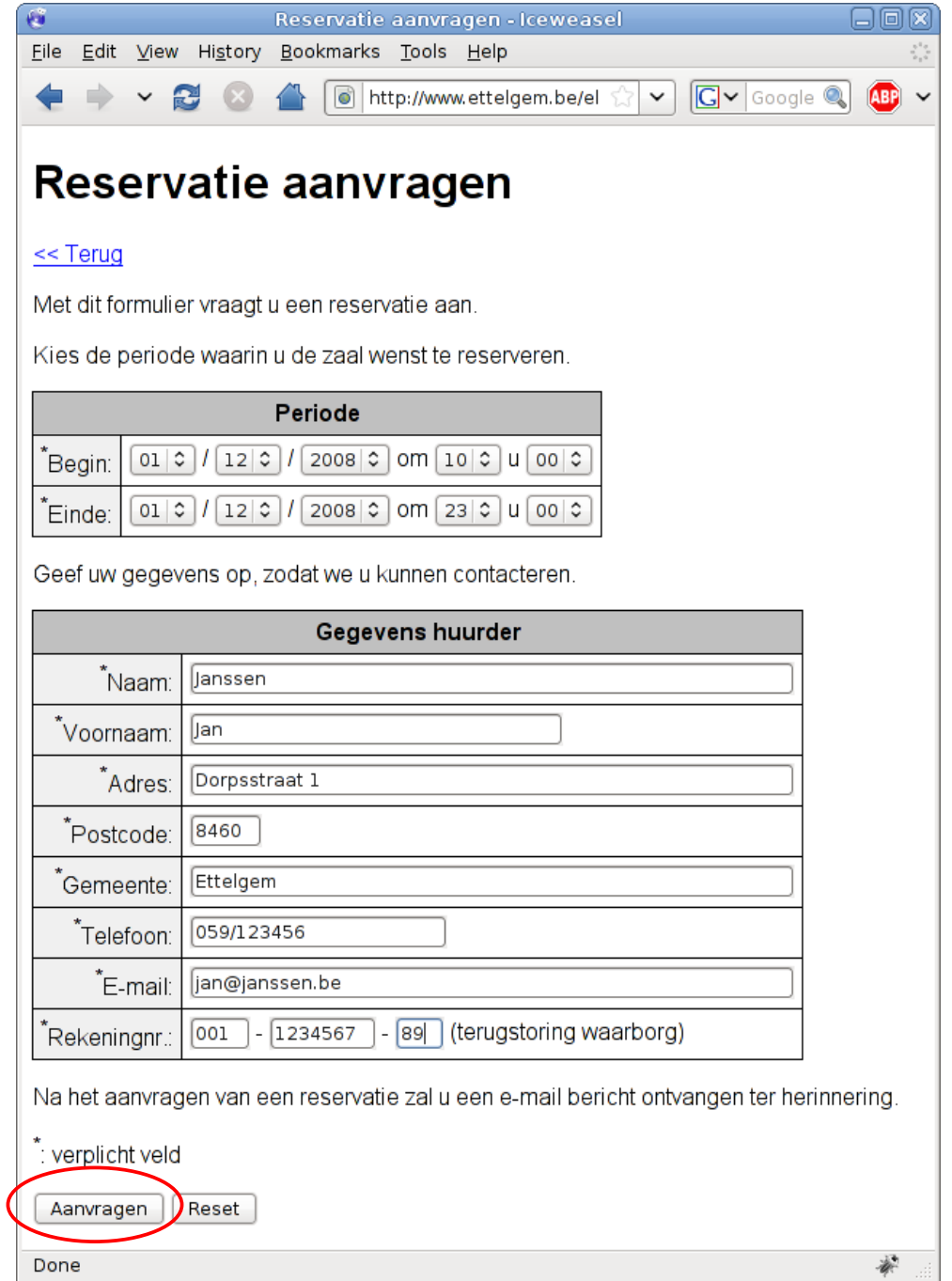

Wanneer u alle gegevens ingevuld hebt, klikt u op de knop "Aanvragen".

Als alle gegevens correct ingevoerd werden krijgt u volgende boodschap te zien:

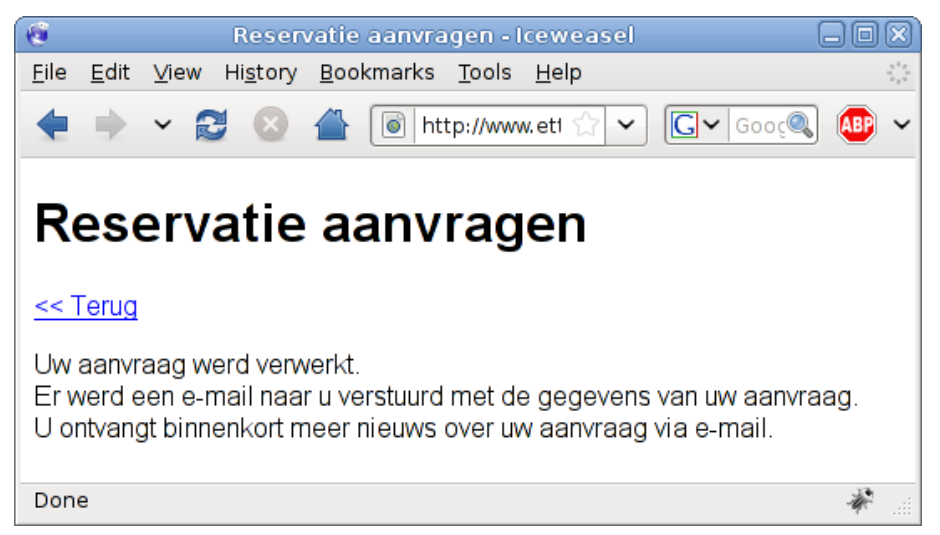

Dit wil zeggen dat de aanvraag succesvol verwerkt is. Voor u is nu alle werk gedaan, de rest wordt afgehandeld door de zaalbeheerder.

Op het e-mail adres dat u bij uw aanvraag invulde ontvangt u ter herinnering een gelijkaardig bericht zoals het onderstaande:

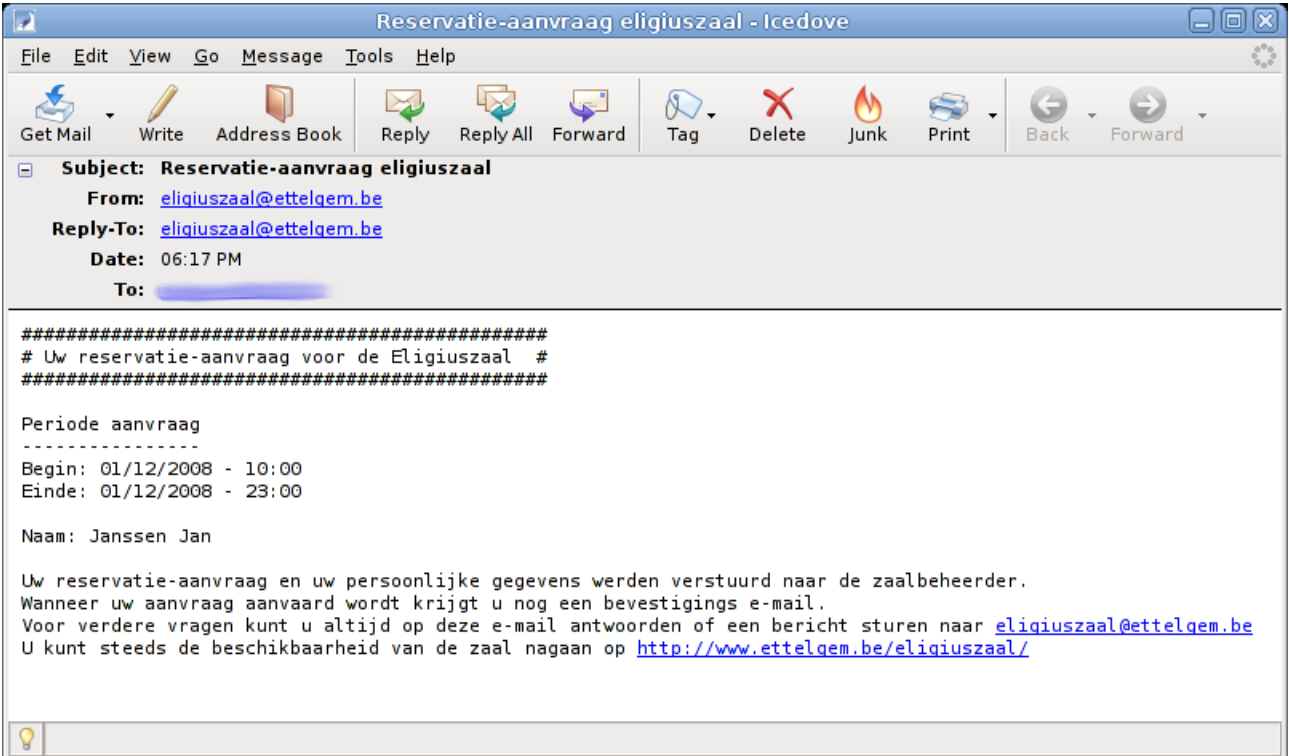

## *3) Aanvaarding/weigering afwachten*

Voordat uw aanvraag in de kalender zal verschijnen moet deze eerst nog aanvaard worden door de zaalbeheerder. Uw aanvraag kan eventueel ook geweigerd worden.

In beide gevallen wordt u via e-mail op de hoogte gesteld met verdere instructies bij aanvaarding of een reden van weigering.